#### **Elektronisches Wildfleischuntersuchungsprotokoll ANLEITUNG**

Das elektronische Wildfleischuntersuchungsprotokoll steht Ihnen **ab 1.1.2020** auf der Homepage des Landes Niederösterreich zur Verfügung:<http://www.noe.gv.at/noe/Veterinaer/Wildfleischuntersuchung.html>

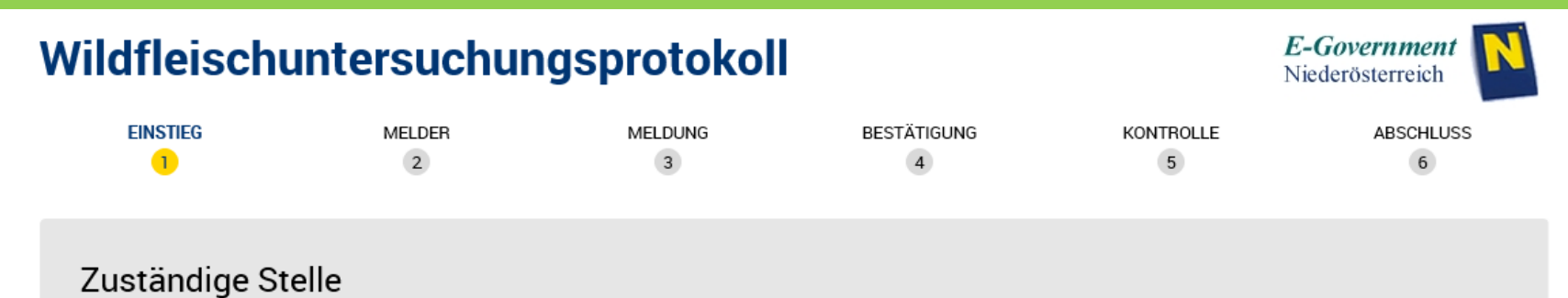

Amt der Niederösterreichischen Landesregierung Abteilung Veterinärangelegenheiten und Lebensmittelkontrolle Landhausplatz 1 3109 St. Pölten

#### Datenschutzmitteilung

Gemäß Artikel 13 Datenschutz-Grundverordnung möchten wir Sie informieren, dass die von Ihnen bekannt gegebenen personenbezogenen Daten verarbeitet werden.

Detaillierte Informationen zu dieser Verarbeitung und Ihren Rechten als betroffene Person einer Datenverarbeitung sowie zum Beschwerderecht bei der Datenschutzbehörde sind im Internet unter https://e-formulare.noel.gv.at/extern/DSGVO/ abrufbar.

Allgemeine Informationen zum Thema Datenschutz finden Sie in Internet unter http://www.noe.gv.at/datenschutz/

#### **EINSTIEG:** Zum Einstieg geben Sie Ihren Familiennamen, Ihre Mitgliedsnummer des NÖ Jagdverbandes, die Art der Meldung und Ihre Email-Adresse ein.

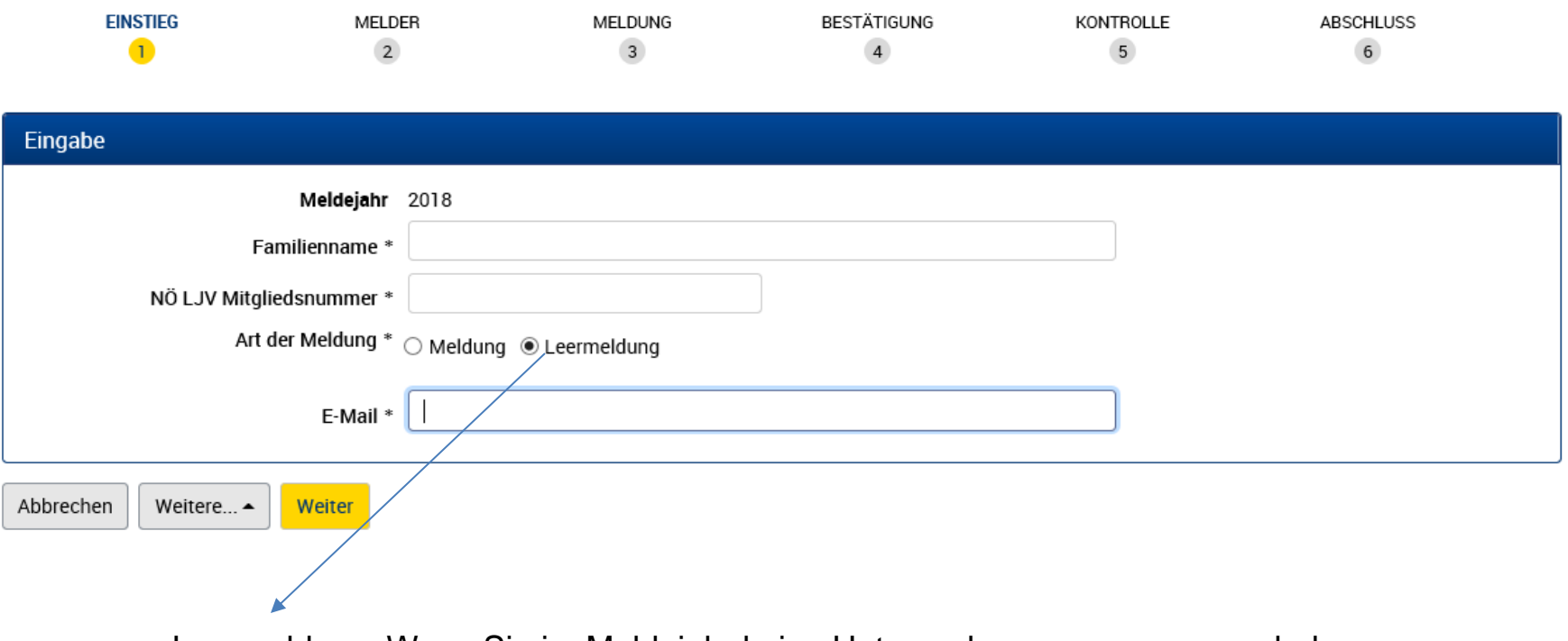

Leermeldung: Wenn Sie im Meldejahr keine Untersuchung vorgenommen haben.

 **MELDER/IN:** Ihre Stammdaten (Melder/in) werden nun sichtbar: Kennnummer, zuständiger Bezirk, Adresse,…

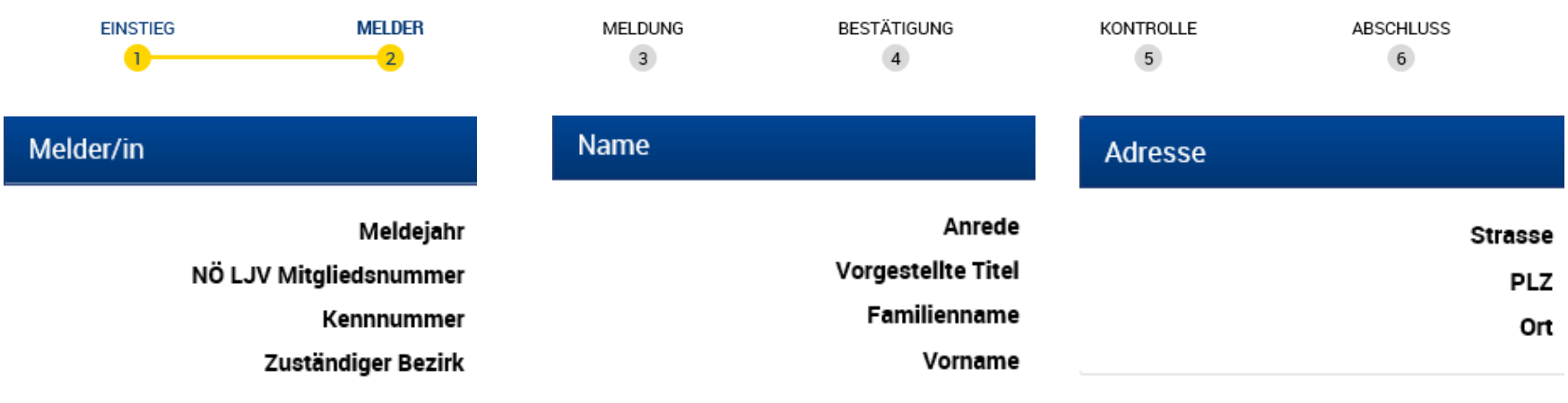

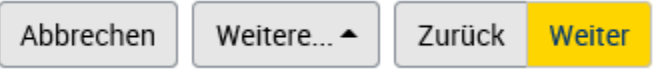

#### **MELDUNG:** Wenn Sie bei der Art der Meldung **Meldung** eingegeben haben, erscheint folgendes (Bei Leermeldung überspringen Sie den Punkt 3.):

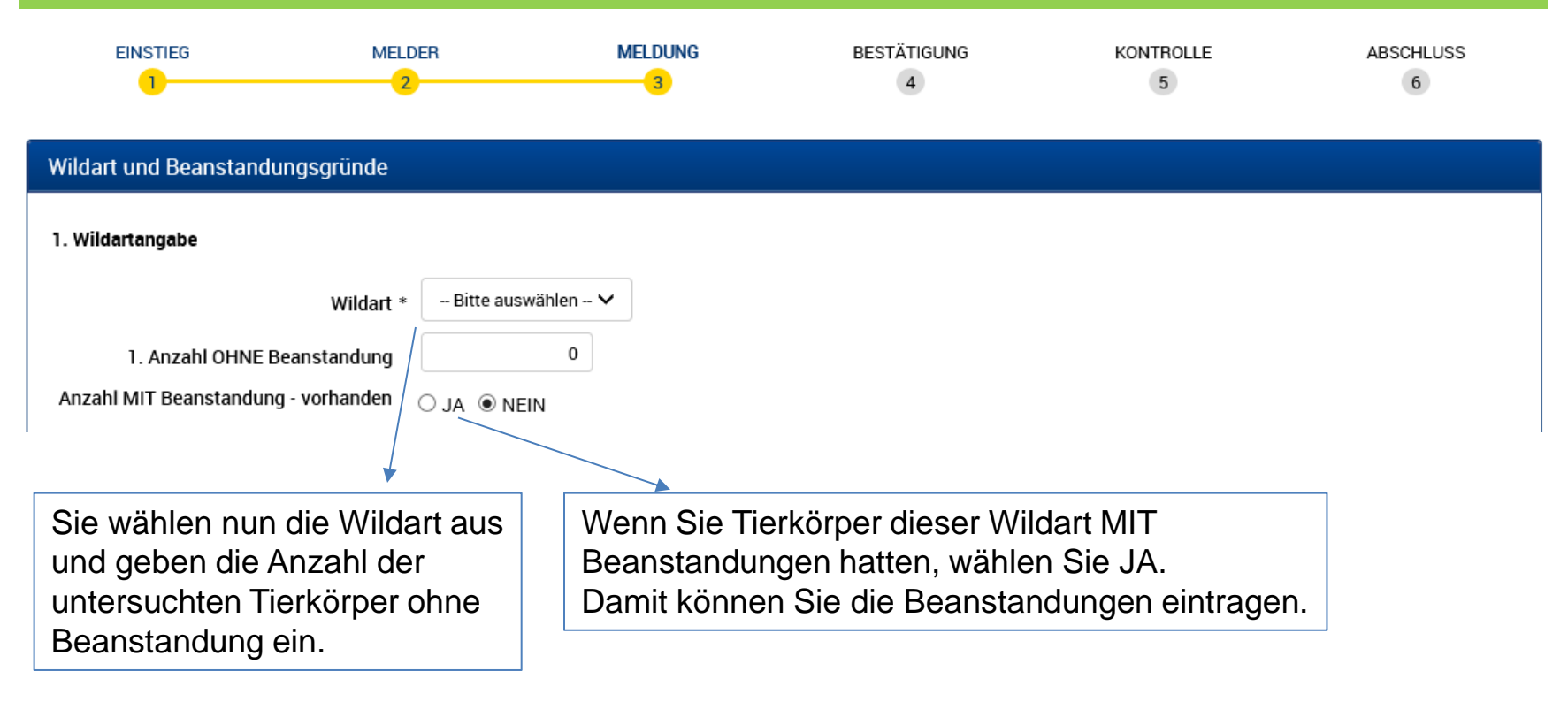

Jede weitere Wildart können Sie nun auf dieselbe Art und Weise eintragen.

+ Wildart hinzufügen

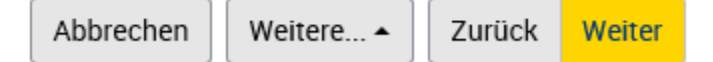

### **BESTÄGIGUNG: Wenn Sie alle Wildarten eingegeben haben**, kommen Sie zum Schritt 4 (Bei Leermeldung haben Sie Schritt 3 übersprungen.):

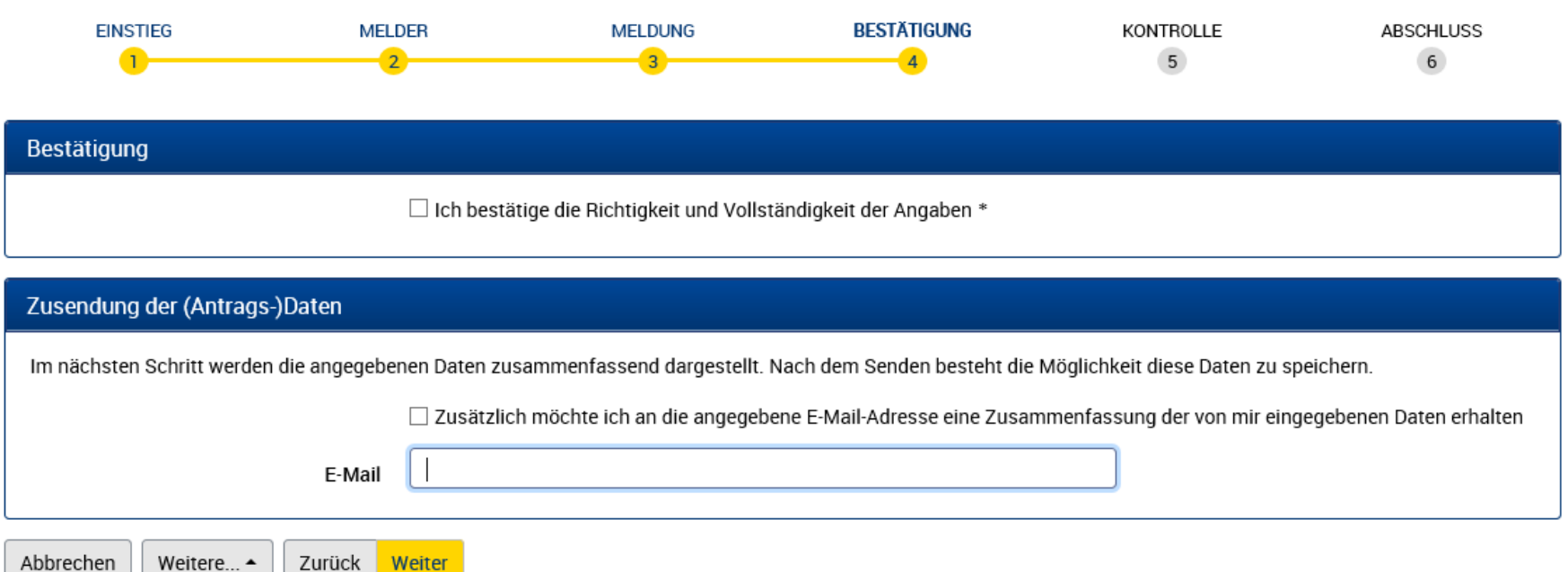

Sie bestätigen die Richtigkeit und Vollständigkeit der Angaben. Weiters können Sie veranlassen, dass die eingegebenen Daten in einer pdf-Datei an Sie per E-Mail übermittelt werden.

# **KONTROLLE:** Die Zusammenfassung Ihrer eingegebenen Daten erscheint:

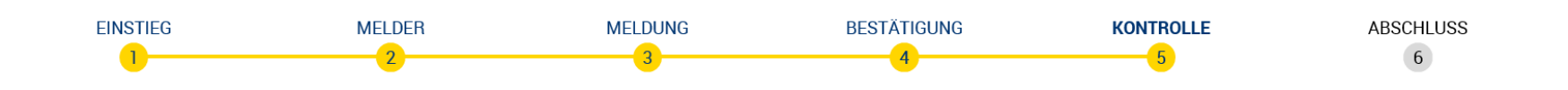

### Kontrollseite

Diese Anmeldung wird im nächsten Schritt elektronisch an die vorgesehene Empfangsstelle übermittelt. Bitte kontrollieren Sie zuvor nochmals Ihre Angaben.

#### Ihre Angaben

Hier können Sie nochmals alle eingegebenen Daten überprüfen. Stimmen die Daten schicken Sie Ihre Eingabe mit WEITER ab.

## **ABSCHLUSS:** Sie kommen nun zum Formularende mit einer Eingangsbestätigung:

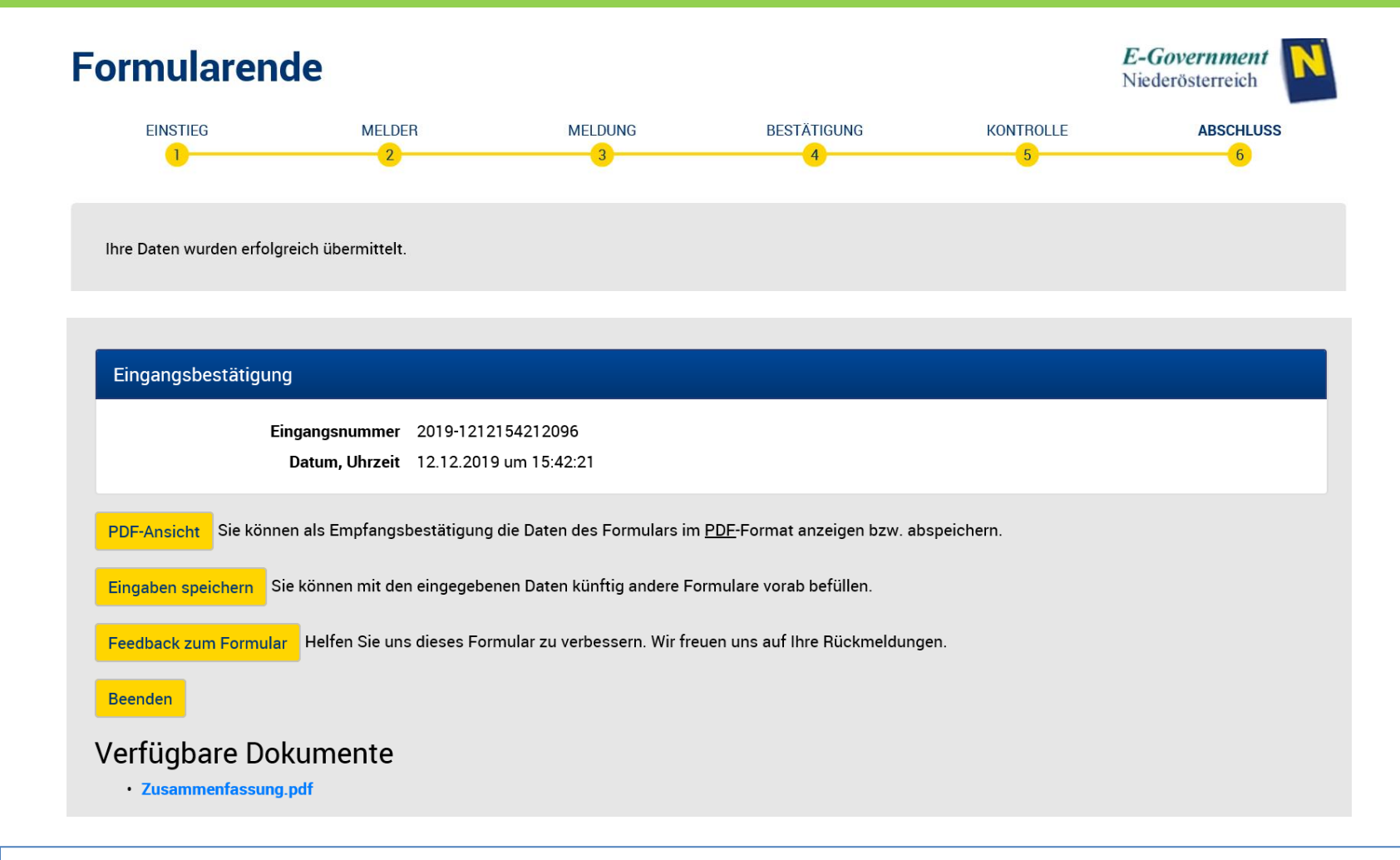

Wenn Sie eine Email Adresse eingegeben haben, bekommen Sie eine Zusammenfassung Ihrer Daten im pdf Format übermittelt.